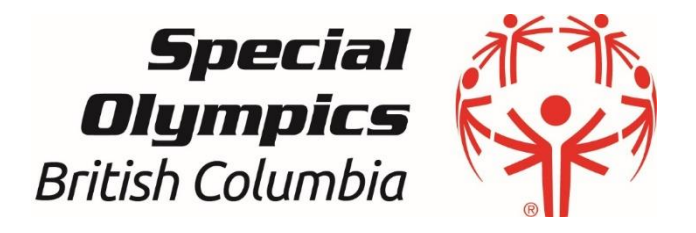

## Existing/Returning Volunteer without portal account

# Registration Instructions

Pre-requisites:

- You are an existing member to Special Olympics
- You don't have a portal account
- You have access to your email
- You are 18 years old or above and have guardianship over yourself (If not, please print out the waiver and have it signed by your guardian/parent, and return it to your local registration coordinator.)

*Version 2.0 (October 2023)*

## **Contents**

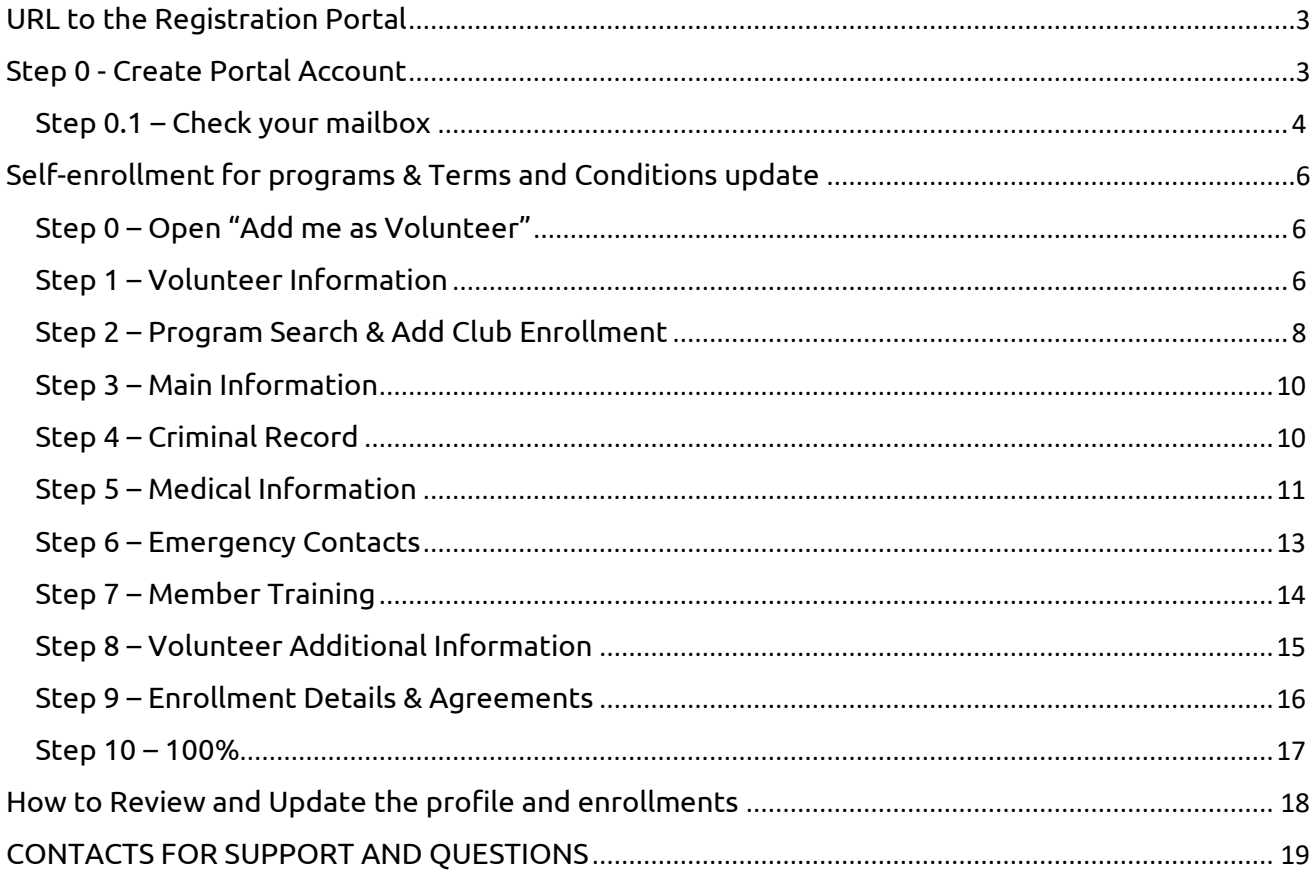

## <span id="page-2-0"></span>**URL to the Registration Portal**

Copy and paste Membership Portal URL to browse and follow the instructions:

<https://portal.specialolympics.ca/>

## <span id="page-2-1"></span>**Step 0 - Create Portal Account**

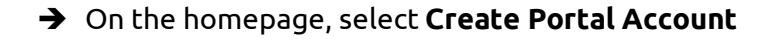

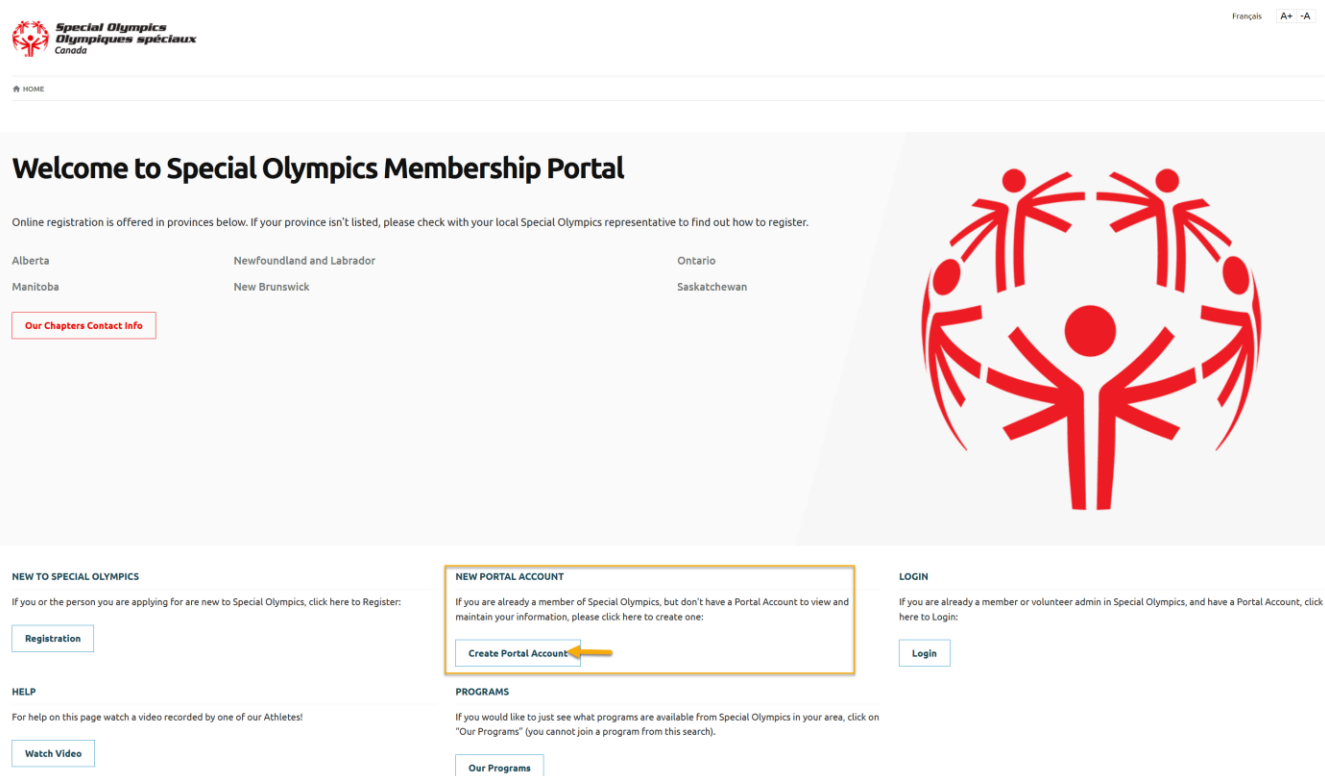

#### ➔ Select **SO British Columbia** from the **Province/Territory** field drop-down

➔ Fill out **Your Information** in four fields: **First Name** (your legal first name), **Last Name**, **Date of Birth** and **Email Address**.

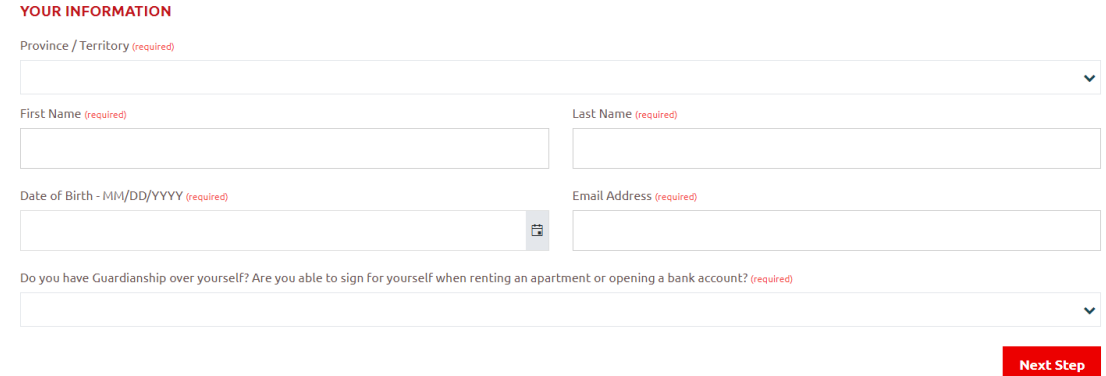

➔ Select **Yes/No** from **Do You have Guardianship over yourself**? field.

**Yes**: *you are 18 years old or older and have guardianship over yourself. You will be able to fill out your waivers online.*

**No**: *A new window will pop up for you to fill in your legal guardian's information. They will be sent a link to accept Terms and Conditions for you.*

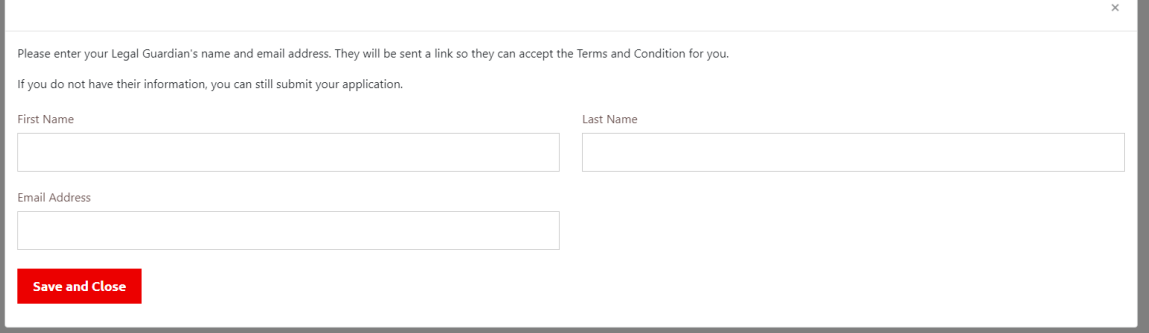

Click **Save and Close** after you finish the entry. If you do not have the information now. You can close the window by clicking "x" on the top right corner. You will be able to process with the application and your local will contact you for the Terms and Conditions answer in a later time.

➔ Click **Next Step**

#### <span id="page-3-0"></span>**Step 0.1 – Check your mailbox**

➔ You will get a confirmation window notifying that system has found you and has sent an email with a link to complete account creation process

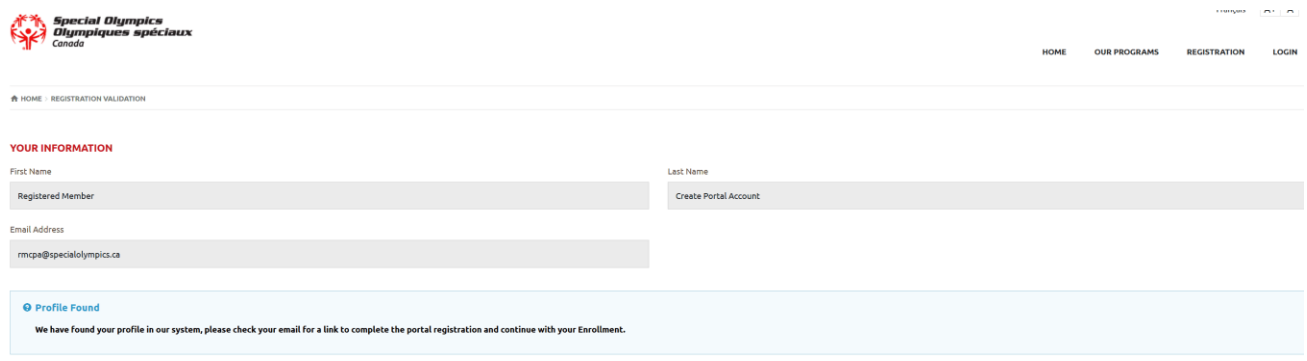

➔ Check your email inbox, copy and paste the provided link in your browser to complete portal registration. **Note: If you do not find the system email in your Inbox, please check your junk or spam mail folder**

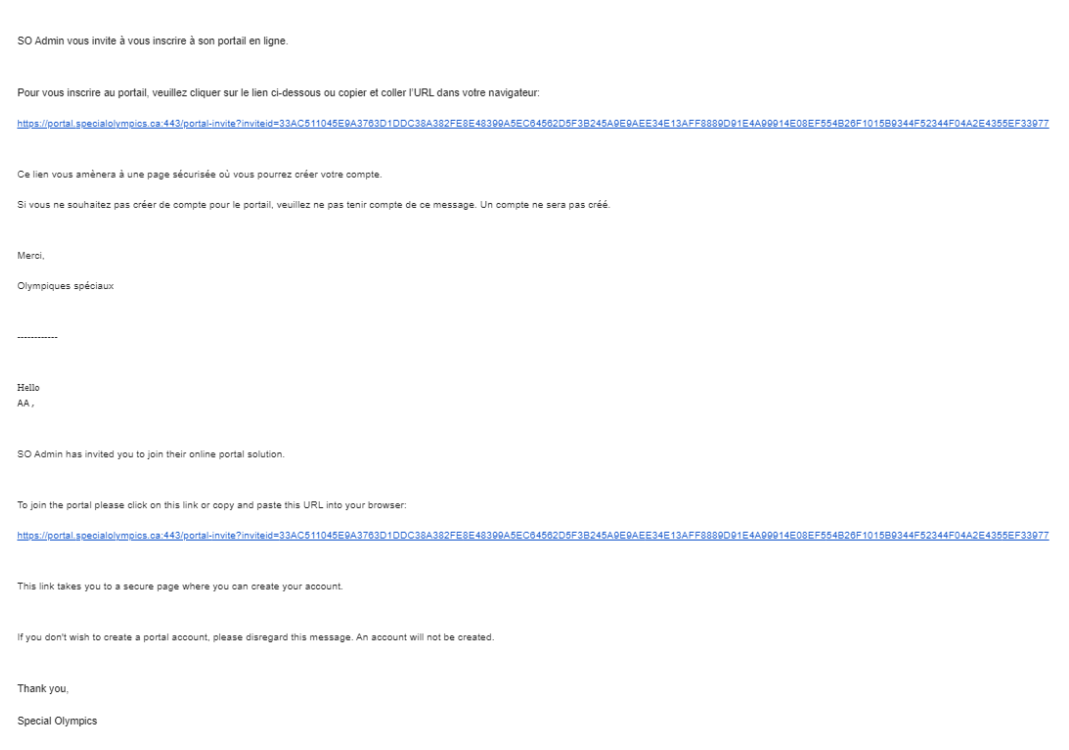

➔ The provided link will take you to the **Registration** page. Enter your email in the **Verify Email** field, and enter create your password in the provided fields. *Follow the Password Rules to properly enter your password.*

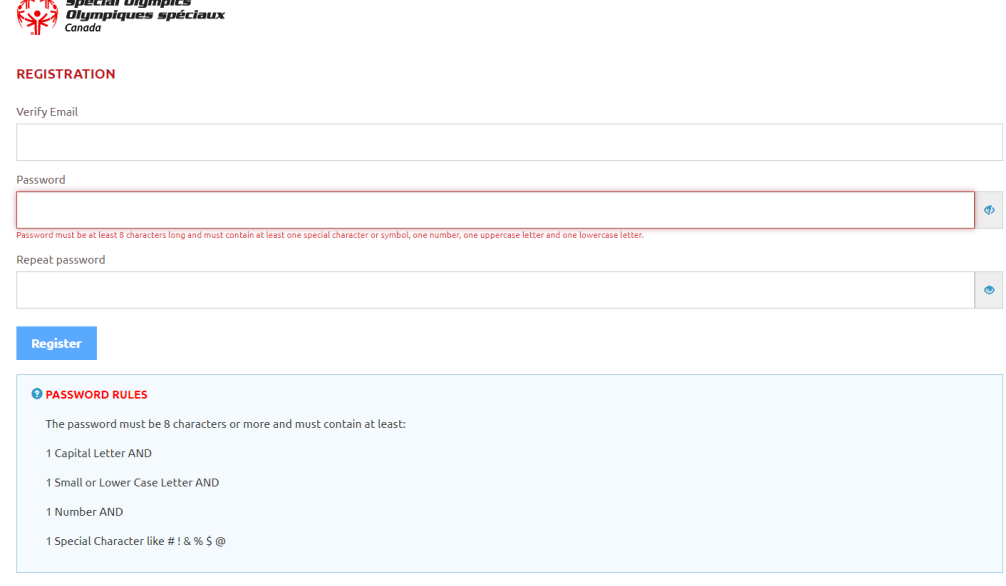

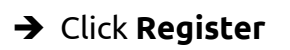

## <span id="page-5-0"></span>**Self-enrollment for programs & Terms and Conditions update**

After you have created an account on the portal, follow the below steps to submit your application.

#### <span id="page-5-1"></span>**Step 0 – Open "Add me as Volunteer"**

To enroll yourself in a Program/Club, select **Add me as Volunteer** from the **My Options** menu.

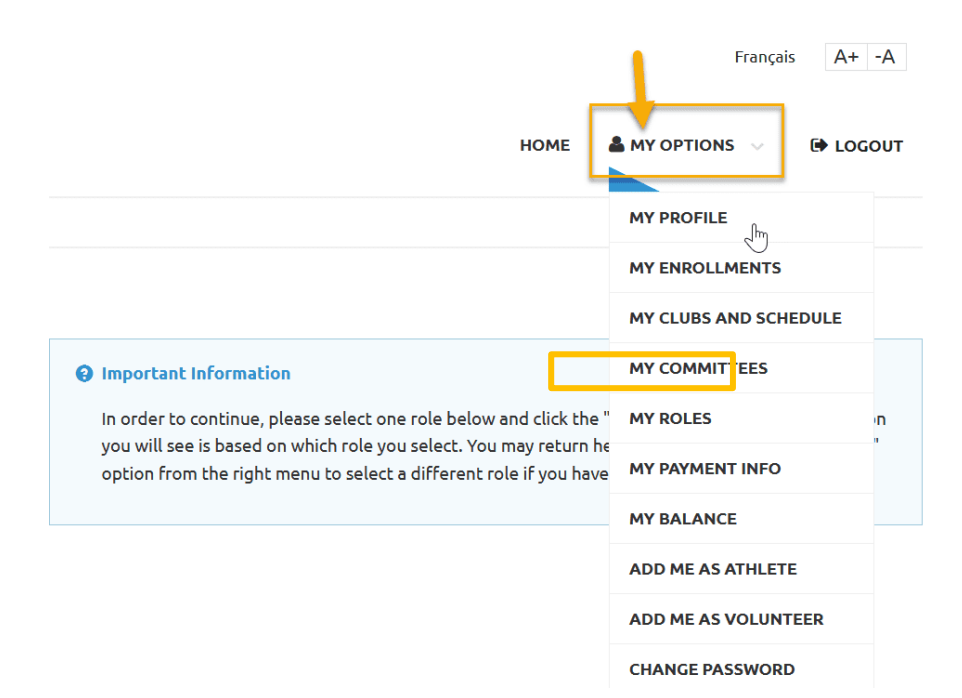

#### <span id="page-5-2"></span>**Step 1 – Volunteer Information**

**Volunteer** field: the name you used to create your account and profile

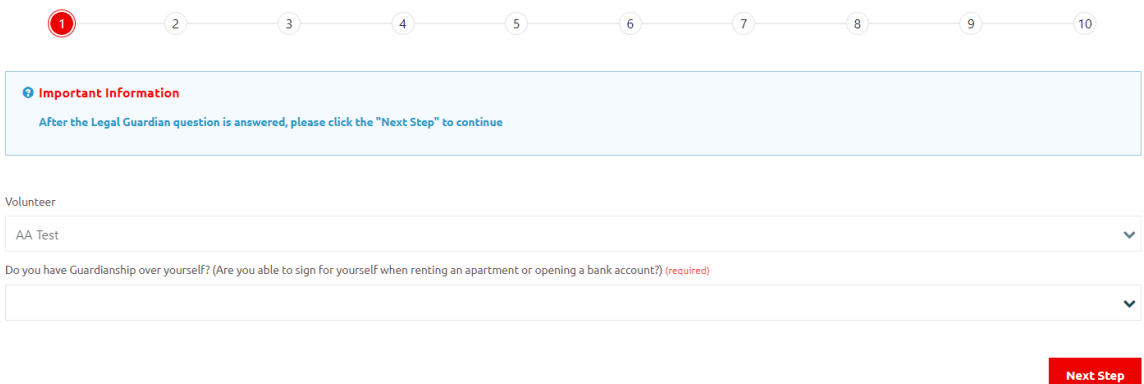

➔ Select **Yes/No** from the **Do You have Guardianship over yourself**? field.

**Yes**: *you are 18 years old or older and have guardianship over yourself. You will be able to fill out your waivers online.*

**No**: *A new window will pop up for you to fill in your legal guardian's information. They will be sent a link to accept Terms and Conditions for you.*

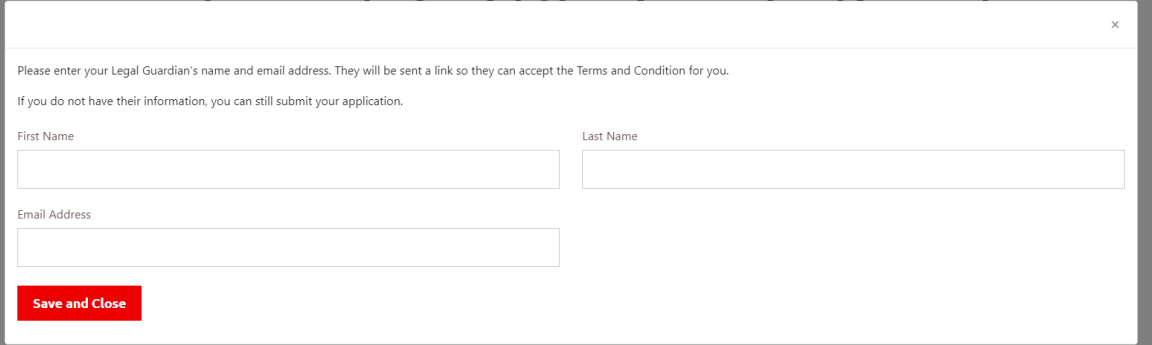

Click **Save and Close** after you finish the entry. If you do not have the information now, you can close the window by clicking "x" on the top right corner. You will be able to proceed with the application and your Local will contact you for the Terms and Conditions answer at a later time.

➔ Click **Next Step**

#### <span id="page-7-0"></span>**Step 2 – Program Search & Add Club Enrollment**

- 1. In the **Program Search** window, select **"SO British Columbia"** as the Chapter/Province/Territory.
- 2. Choose the **Community (Local)** in which you want to find sport programs, then click **Search.**

## $Q$  Program Search

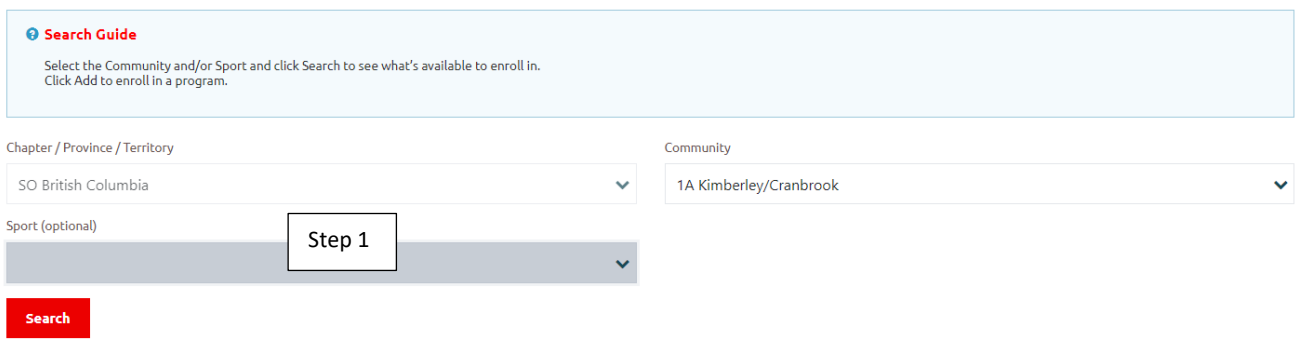

You will get list of programs that are offering in your Local in the **Search Results** window.

3. Click **Add** to the programs you wish to enroll in **Search Results** window *(If you're a committee member/coordinator, click ADD to your local under the organization name column, i.e. 1A Kimberley/Cranbrook)*

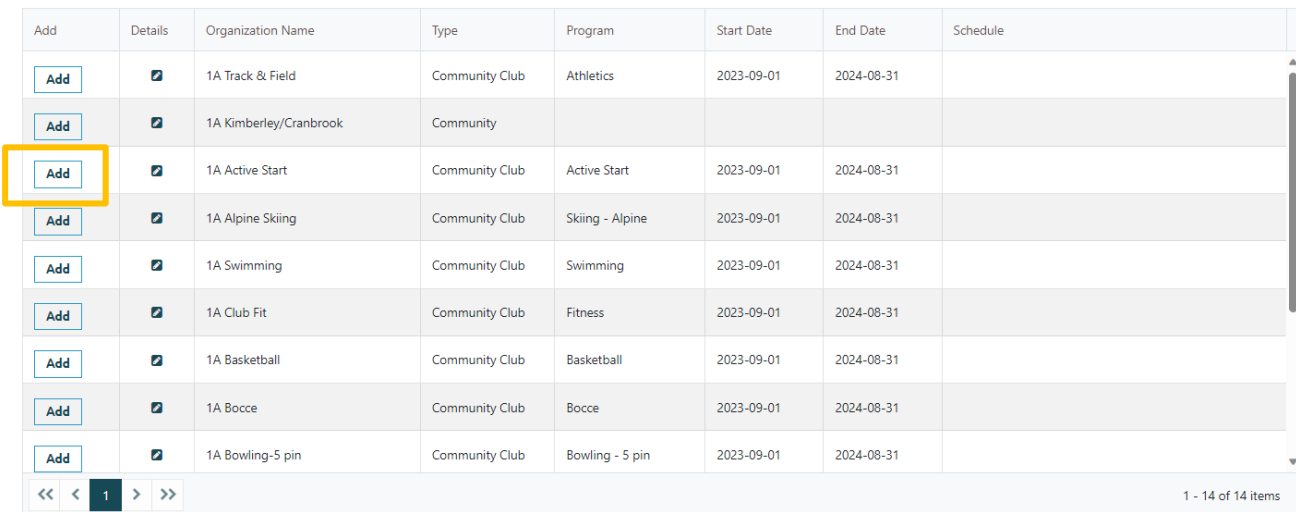

4. Choose the appropriate role from the **Organizational Role** field. (If you do not find the role you want to have as volunteer, add a note in **Notes** field.)

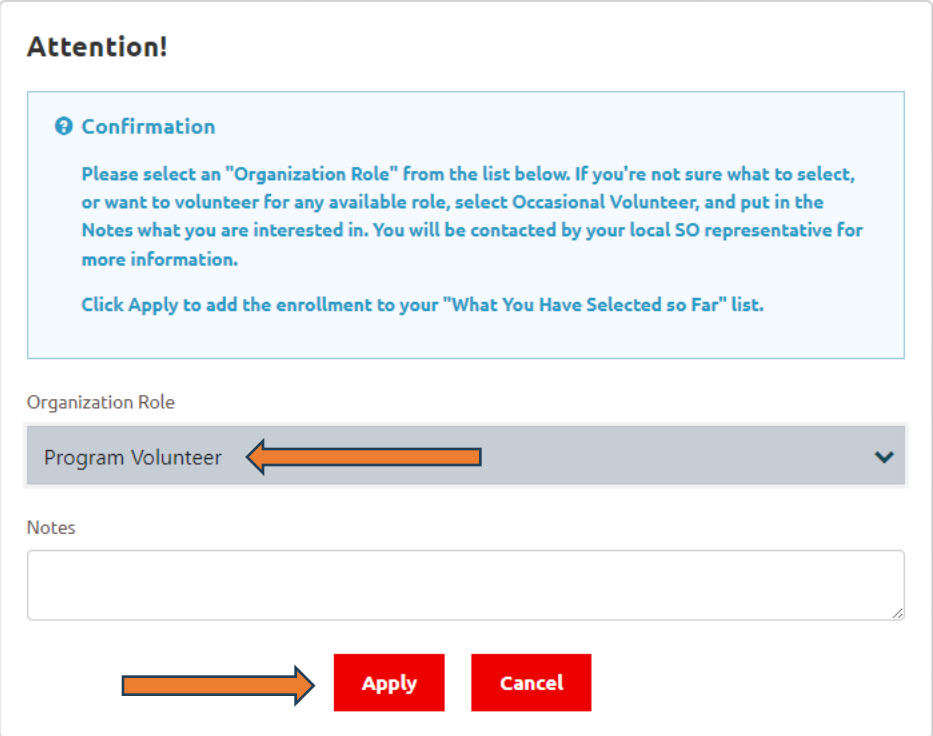

- 5. Click **Apply** to save and close this pop-up window.
- 6. You can see your enrollment in **Your Selected Enrollments** window.

(If you have selected the club by mistake, click on **Delete** button to delete this enrollment. Follow the above-mentioned steps to enroll the program you wish for.)

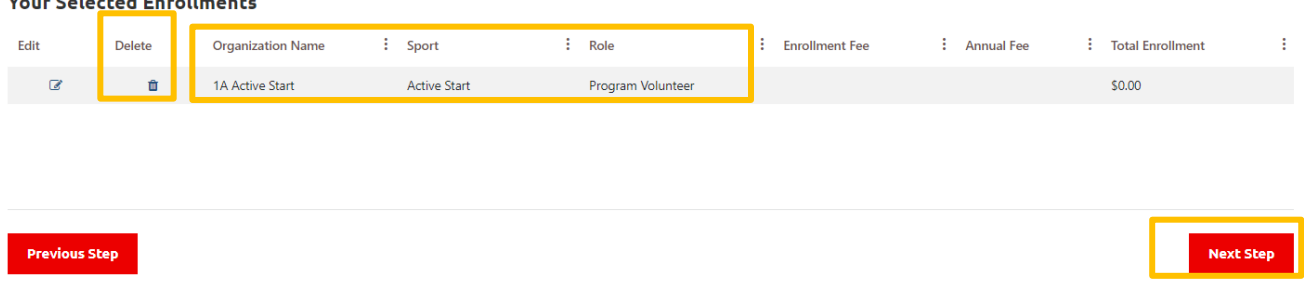

7. After reviewing your enrollment, click on **Next Step.**

#### <span id="page-9-0"></span>**Step 3 – Main Information**

You are required to fill out the appropriate info on this page as much as you can, including all required fields highlighted in RED (**Gender, Language Preference, Include on Mailing List and Primary Address**)

#### *<u><b>D* Main Information</u>

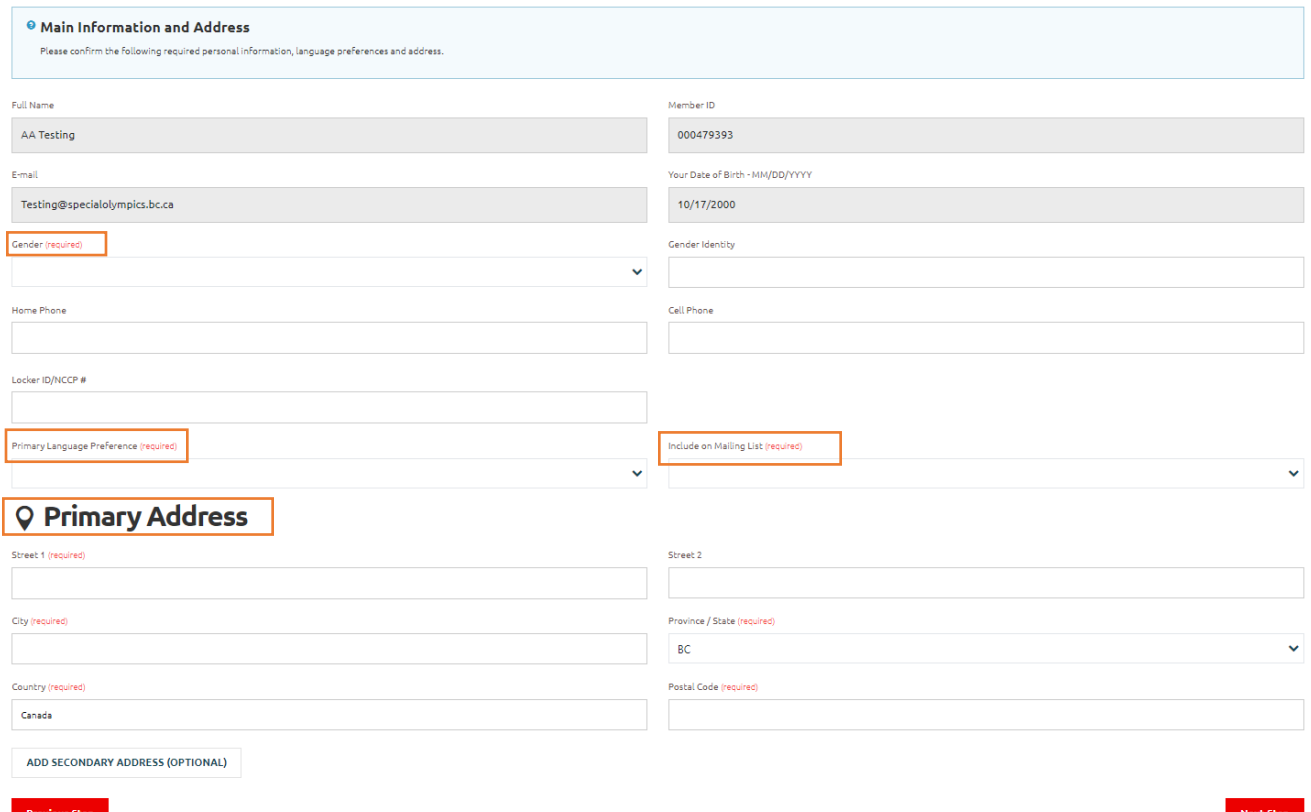

Once completed, click on **Next Step.**

#### <span id="page-9-1"></span>**Step 4 – Criminal Record**

In the **Criminal Record Check (CRC) Information** window, click **+Add** to upload a copy of your

police check if it meets the following criteria:

- 1. It has been completed within the past four years
- 2. There is no criminal history on your record.

If you do not have a valid CRC at this moment, click on **Next Step.** It can be uploaded later at any time after submitting your application.

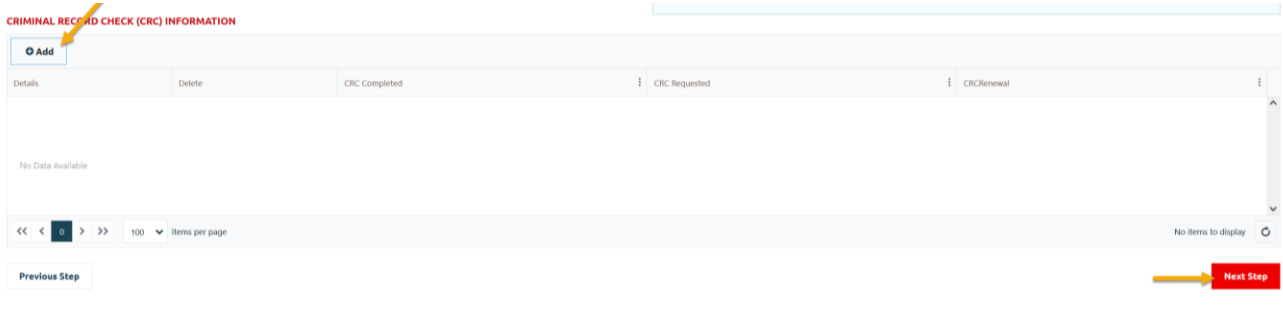

#### <span id="page-10-0"></span>**Step 5 – Medical Information**

Please fill out all the fields as best and clear as possible.

Once you answered **YES** for any of the medical questions, another field will appear to ask for more details related to that question.

To add any **Medical Condition**, click **+Add** to open a new pop-up window and select appropriate option. Once complete, click **Submit** to save it.

➔ Then click on **Next Step**

Do you have Down Syndrome? (required)

No

Do you have any Dietary Restrictions? (required)

Yes

Dietary Restrictions (required)

**Gulen Free** 

Do you have any Seizures? (required)

 $\mathsf{No}$ 

Do you have any Allergies? (required)

Yes

**Allergy Detail** 

Pollen

How do you treat your allergies?

Esipen

Do you take any Medications? (required)

No

Other Health Devices

Eyeglasses

#### **ADDITIONAL MEDICAL INFORMATION (OPTIONAL)**

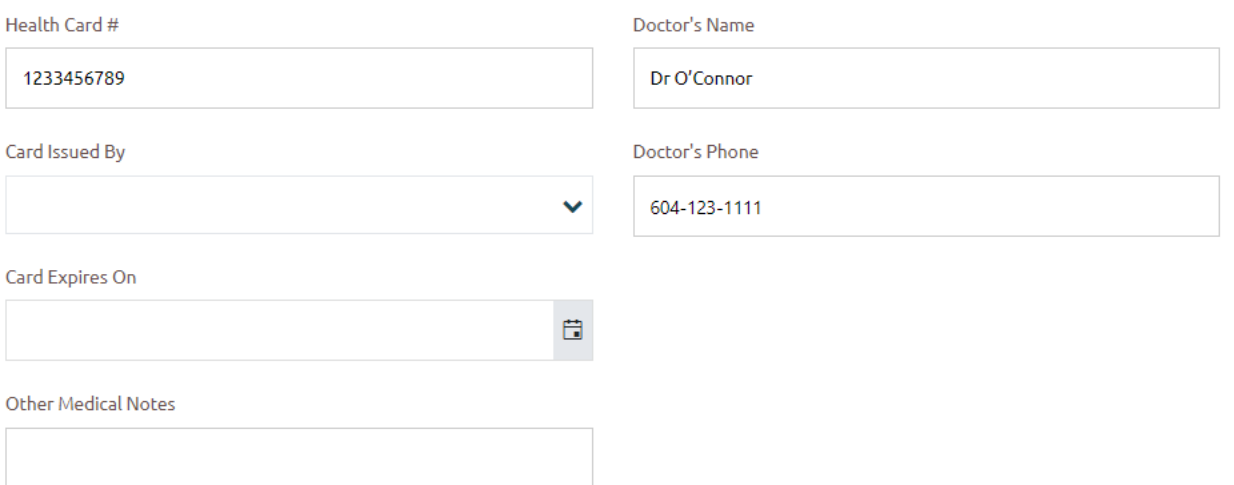

 $\checkmark$ 

 $\checkmark$ 

#### **MEDICAL CONDITIONS (OPTIONAL)**

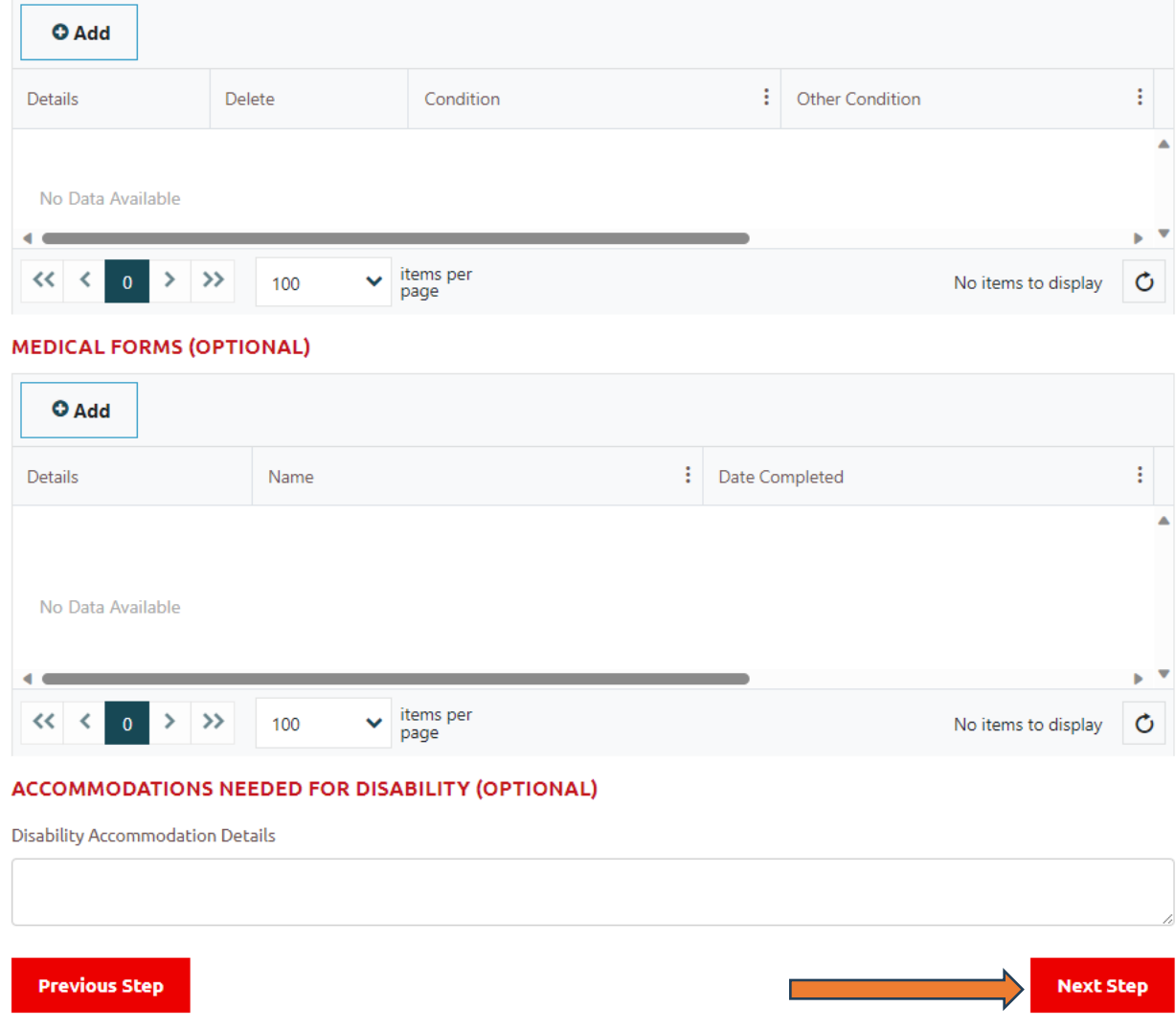

### <span id="page-12-0"></span>**Step 6 – Emergency Contacts**

You must provide at least **one** emergency contact.

➔ Add emergency contact information and click **Next Step**.

## **E** Emergency Contacts

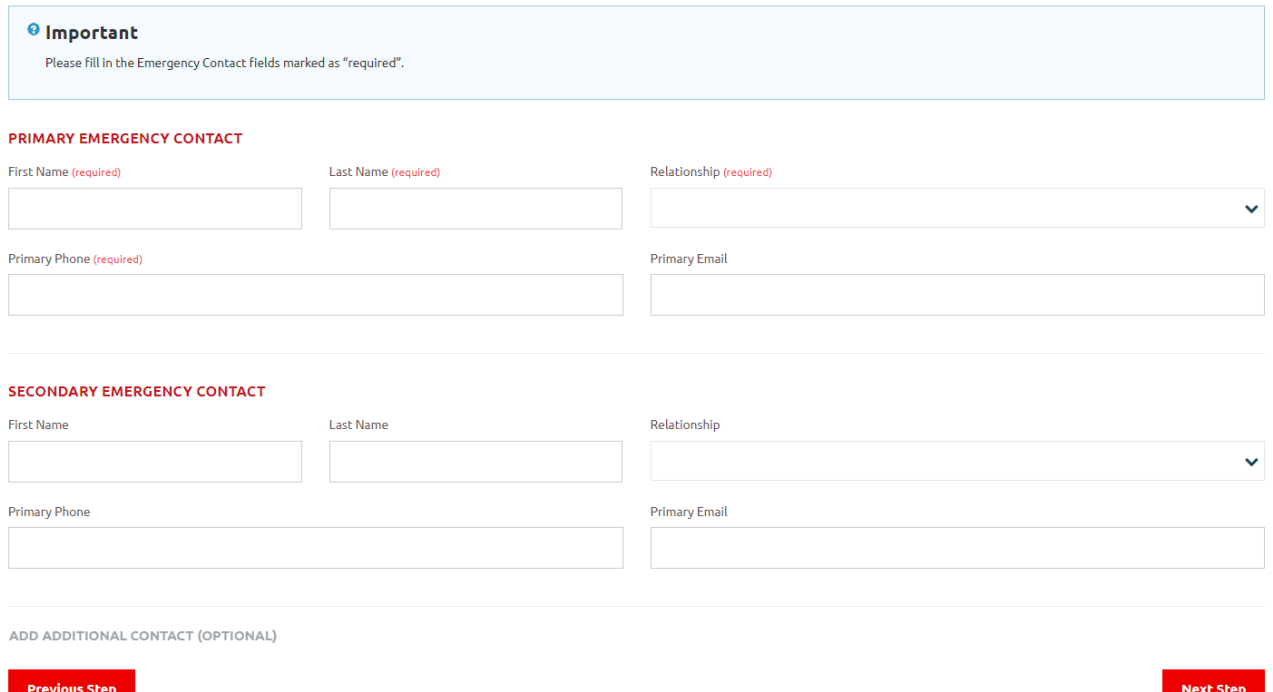

#### <span id="page-13-0"></span>**Step 7 – Member Training**

You can provide the courses and member trainings you have taken, if applicable.

➔ Click **+Add** to add info

#### **<sup><sup>®</sup>** Member Training</sup>

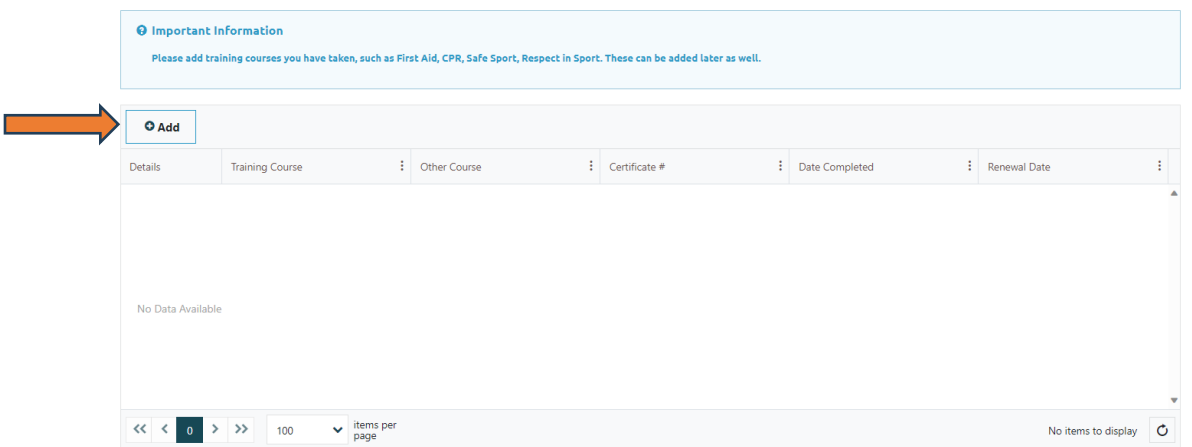

- ➔ If course name is not in the list, select **Other Course.** The **"Other Course" field** will appear to ask for the specific course name.
- ➔ Add the course completion date (and renewal date if applicable), then click **Submit** and **Next Step**

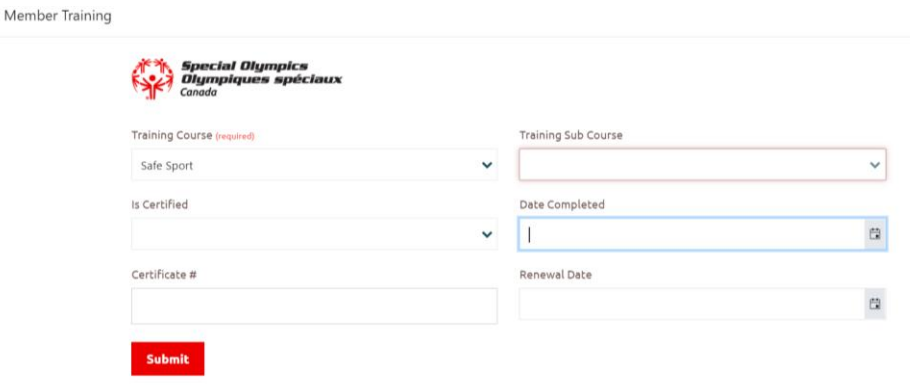

## <span id="page-14-0"></span>**Step 8 – Volunteer Additional Information**

Fill out the required fields in **Profile Additional Information**.

You **MUST** provide **two** referees in the **Personal References** section.

➔ Click **+Add** to enter the information.

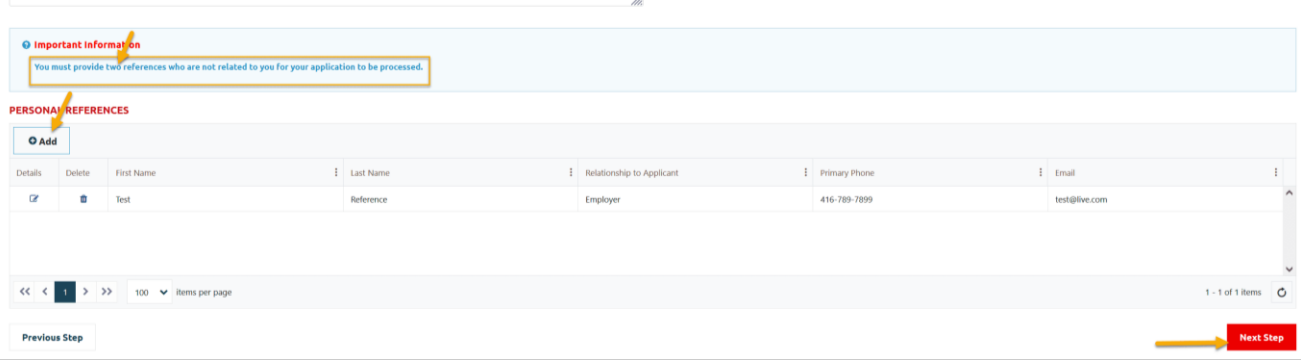

➔ In **My Volunteer Reference** window, provide information as required then click **Submit** to save this info.

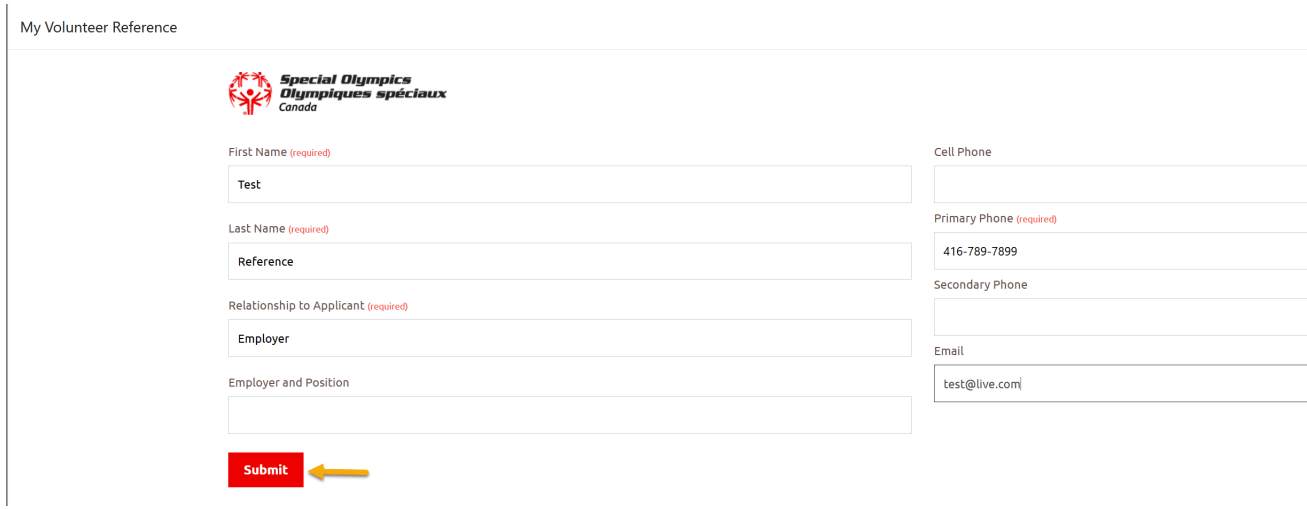

#### ➔ Profile Additional Information. These are not required fields, but any additional information is helpful for SOBC.

#### **Profile Additional Information**

Additional information or details for the volunteer, or feel free to skip.

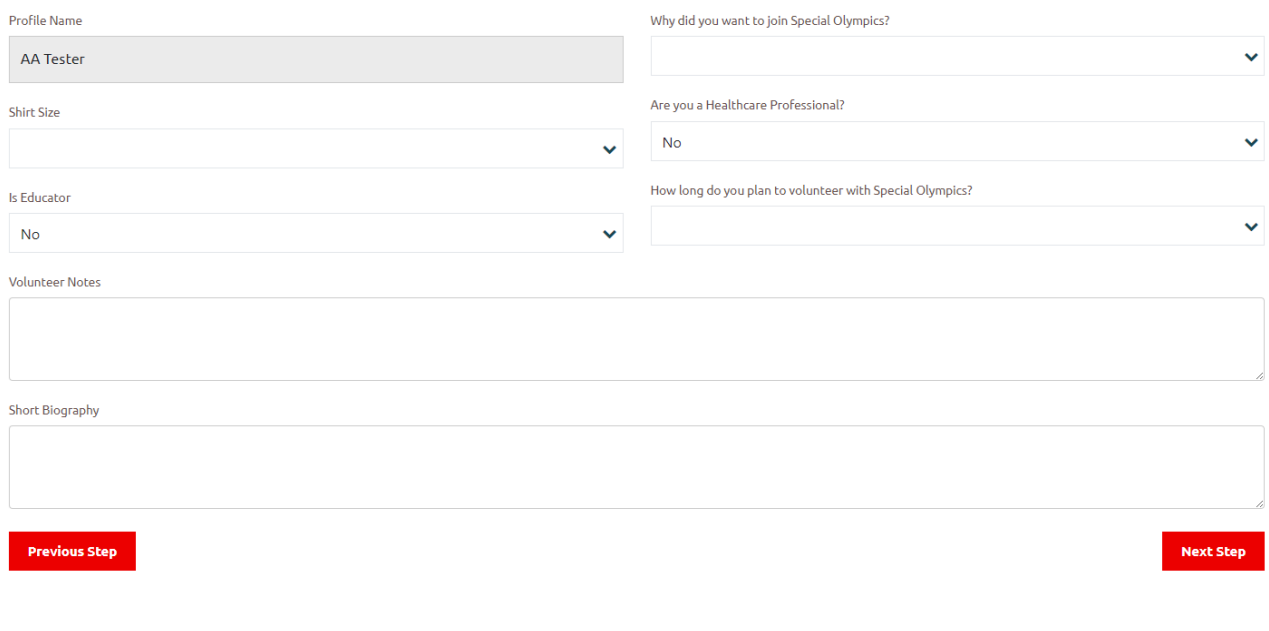

➔ Click on **Next Step.**

#### <span id="page-15-0"></span>**Step 9 – Enrollment Details & Agreements**

This is where you can review the enrollments you have selected at the beginning. (If you want to change **Organization Role**, click the pencil icon to modify it and click **Submit** to save.)

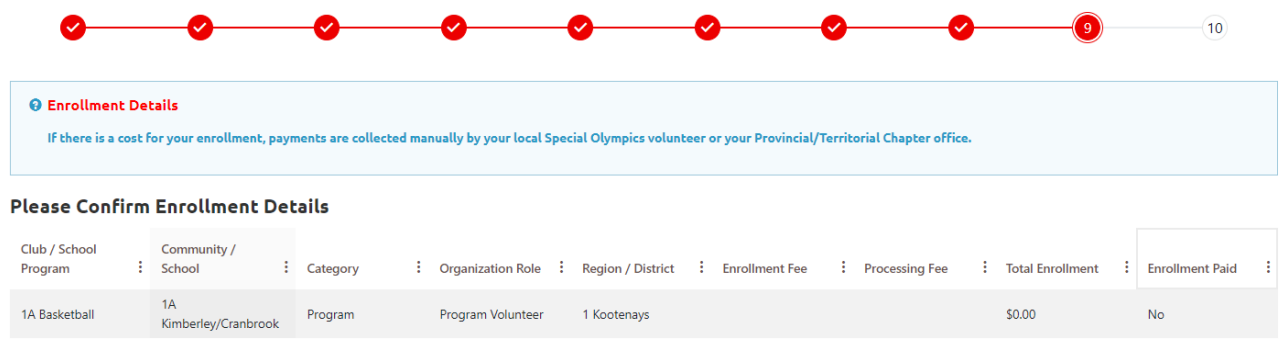

➔ If everything looks good, please fill out the **Agreements** section to finalize.

#### AGREEMENTS

Please see full Terms and Conditions document for details of the question(s) below

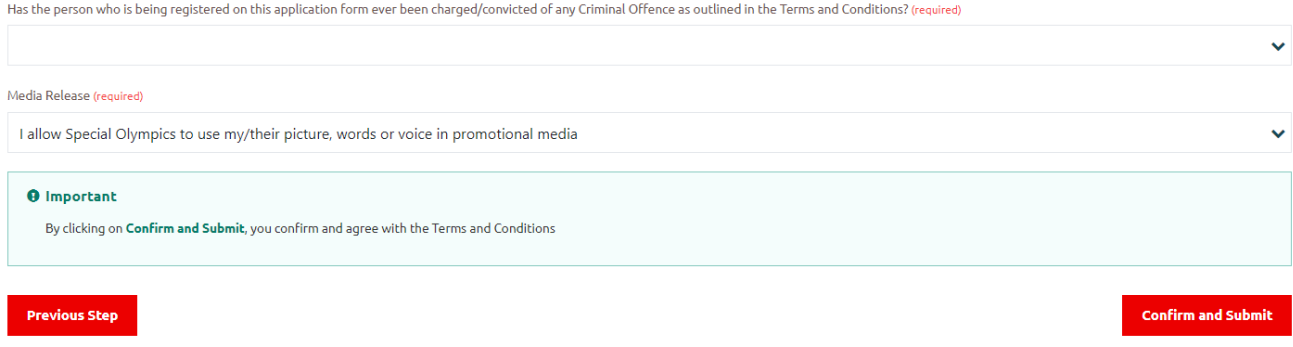

You need to click on **Terms and Conditions** link to go to the full document page. After you have read the Terms and Conditions document, Click **CLOSE WINDOW** and select your answer.

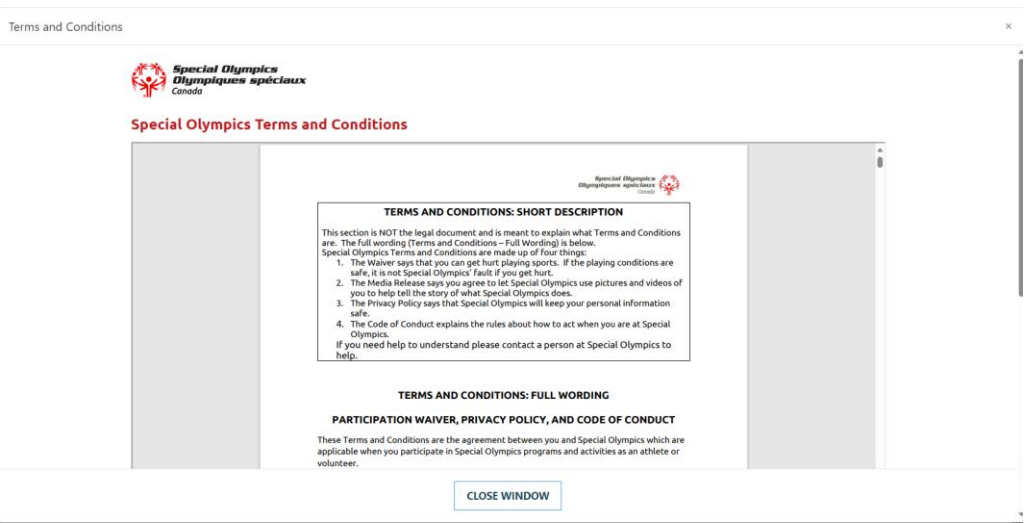

➔ Click **Confirm and Submit**. (By clicking on **Confirm and Submit**, you confirm and agree with the Terms and Conditions)

#### <span id="page-16-0"></span>**Step 10 – 100%**

**Congratulations!** 

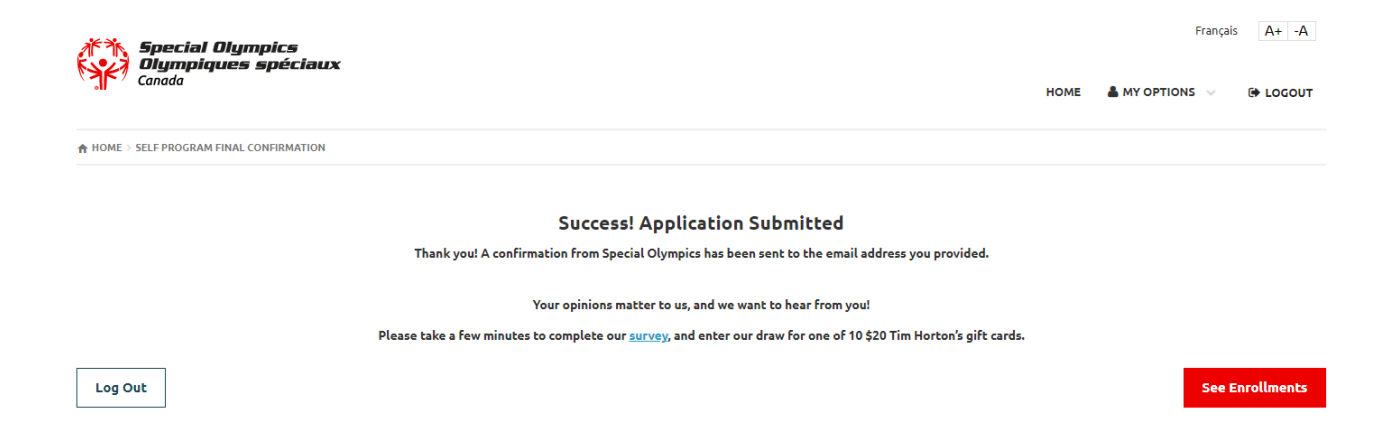

This page shows that your application has been submitted successfully and you will also receive a confirmation email from the system as a reference.

SOBC Chapter and your local will review your application and might contact you for further information. Please also note that your references will also be contacted by community/club admin during the approval process.

Now you can either **Logout** or click on **My Options** to update/review your application information.

## <span id="page-17-0"></span>**How to Review and Update the profile and enrollments**

After login to the portal, hover your mouse cursor over "My Options"

- ➔ Click "**My Profile**" to update your personal information
- ➔ Click "**My Enrollments**" to review the status of your enrollments.

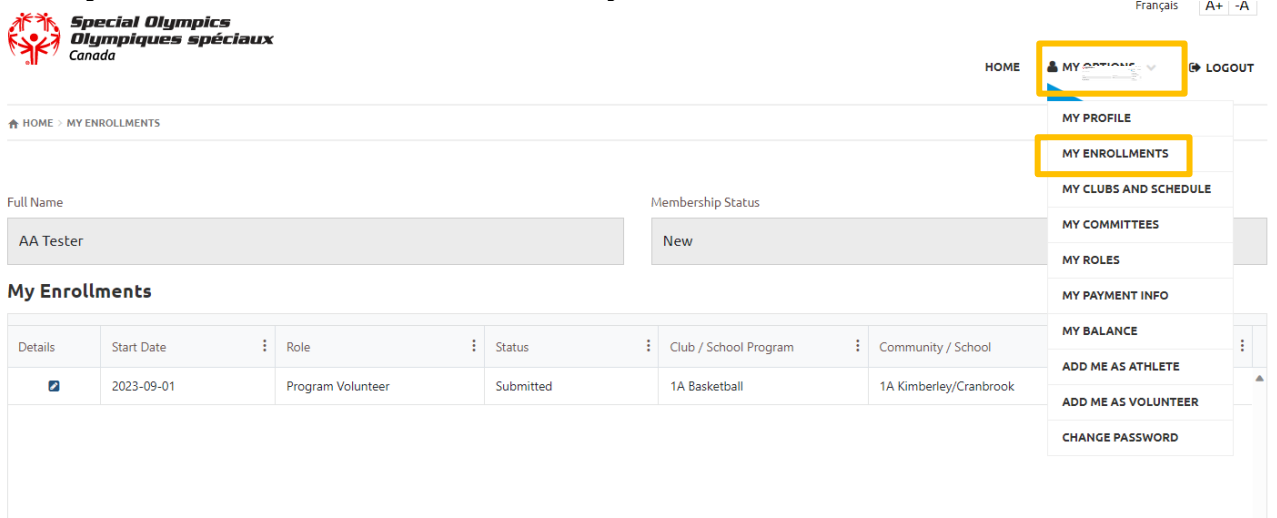

## <span id="page-18-0"></span>**CONTACTS FOR SUPPORT AND QUESTIONS**

Questions regarding the programs and registration, please contact your local coordinator or registration coordinator.